Questo manuale d'istruzione è fornito da trovaprezzi.it. Scopri tutte le offerte per [Transcend SSD](http://www.trovaprezzi.it/hard-disk/prezzi-scheda-prodotto/transcend_ssd_830s_m_2?utm_source=pdf&utm_medium=referral&utm_campaign=pdf_143) [830S M.2 2 TB](http://www.trovaprezzi.it/hard-disk/prezzi-scheda-prodotto/transcend_ssd_830s_m_2?utm_source=pdf&utm_medium=referral&utm_campaign=pdf_143) o cerca il tuo prodotto tra le [migliori offerte di Hard Disk interni](http://www.trovaprezzi.it/prezzi_hard-disk.aspx?utm_source=pdf&utm_medium=referral&utm_campaign=pdf_143)

# User Manual

trovaprezzi.it

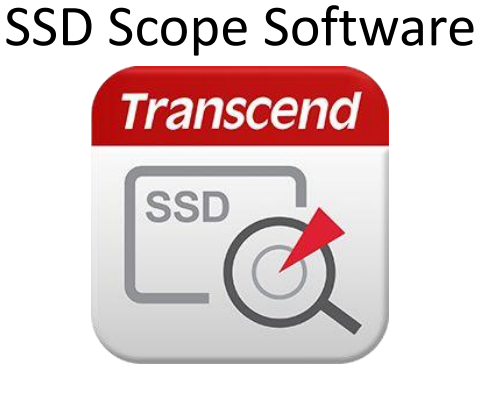

(Version 3.1)

Transcend solid state drive products provide a more enjoyable, silent and extreme computing experience. Your solid state drive comes with Transcend SSD Scope – a useful software application that can help maintain a healthy working SSD by keeping it upto-date, preventing functional degradation, and predicting possible future issues. The SSD Scope software suite offers many useful features, including Drive Information, S.M.A.R.T. Status, Health Indication, Performance Testing, Diagnostic Scan, Secure Erase, Firmware Update and System Clone.

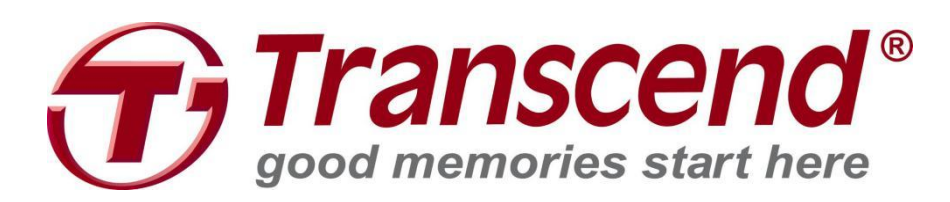

# **Table of Contents**

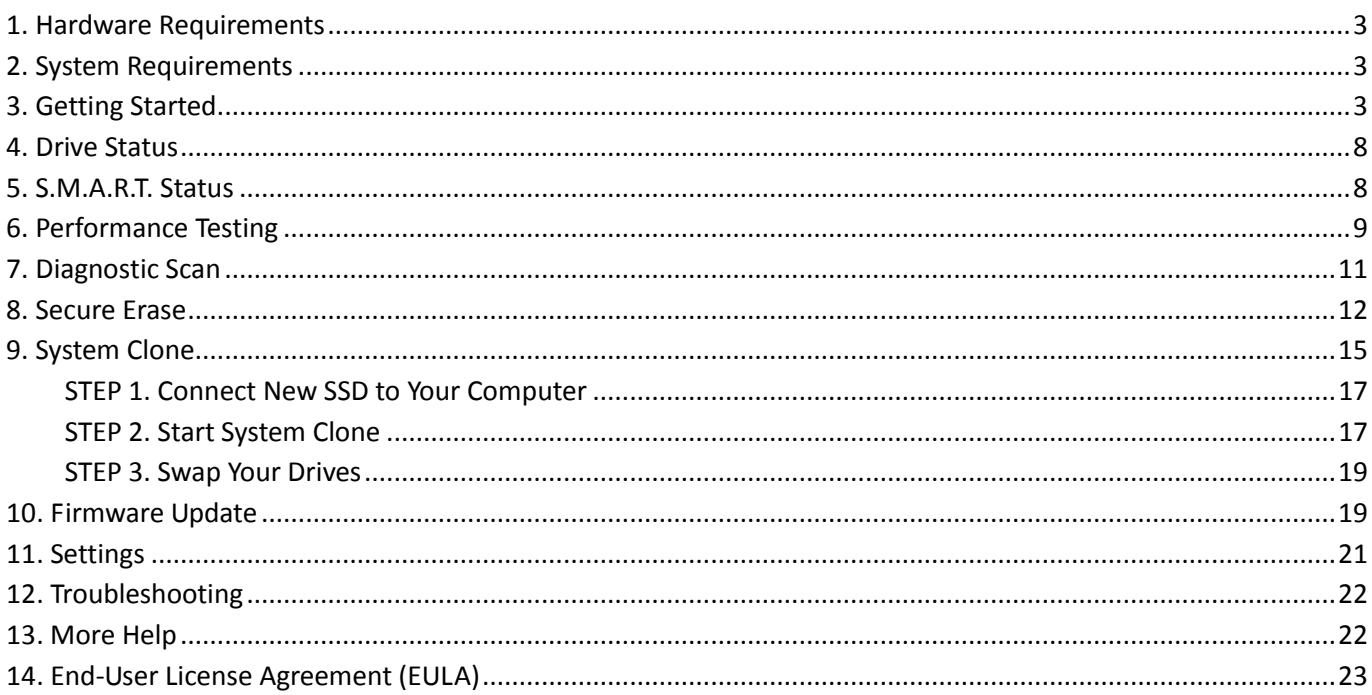

# <span id="page-2-0"></span>**1. Hardware Requirements**

Transcend Solid State Drive series including:

- SSD340 / SSD360S
- SSD370 / SSD370S
- SSD630 / SSD630I
- SSD520 / SSD520I
- MTS400 / MTS600 / MTS800
- MSA340 / MSA370
- ESD400K
- <span id="page-2-1"></span>CFX300 / CFX600 / CFX500 / CFX520 / CFX700

### **2. System Requirements**

- Microsoft Windows® 7 (32/64 bit)
- Microsoft Windows® 8 / 8.1 (32/64 bit)
- Microsoft Windows® 10 (32/64 bit)

#### Note:

- You must have Administrator privileges to run the SSD Scope.
- Microsoft .Net framework 4.5.2 is required.

### <span id="page-2-2"></span>**3. Getting Started**

Please download and install SSD Scope fro[m http://transcend-info.com/Support/service.](http://transcend-info.com/Support/service)

- 1. Double-click "**SSDScopeApp\_Win\_v3.1\_setup.exe**" to begin the installation process.
- 2. Select the language to use during the installation and click "OK."

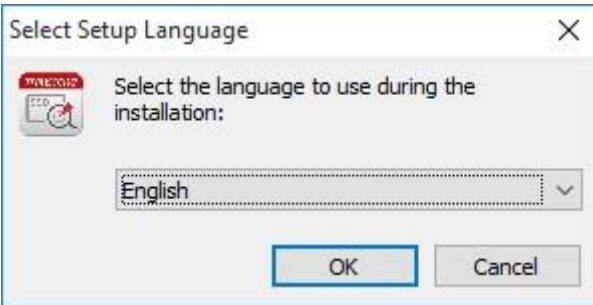

#### 3. Click "Next" to continue.

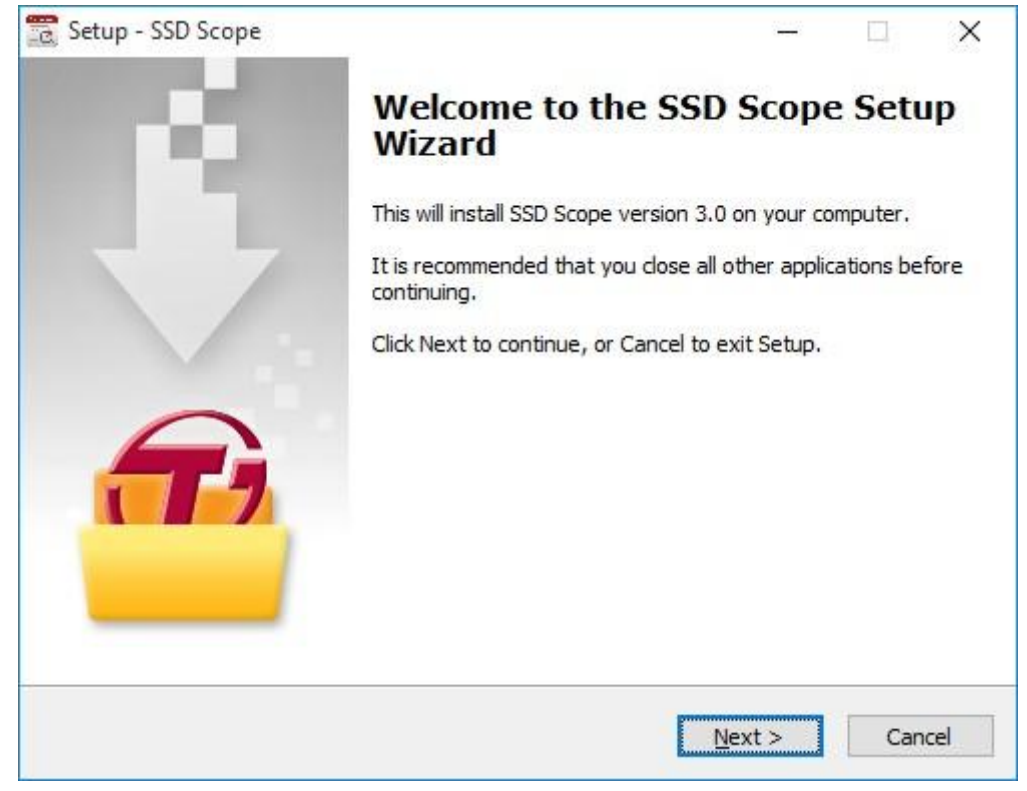

4. Tick "I accept the agreement" of Transcend EULA to continue, or "I do not accept the agreement" to cancel the installation.

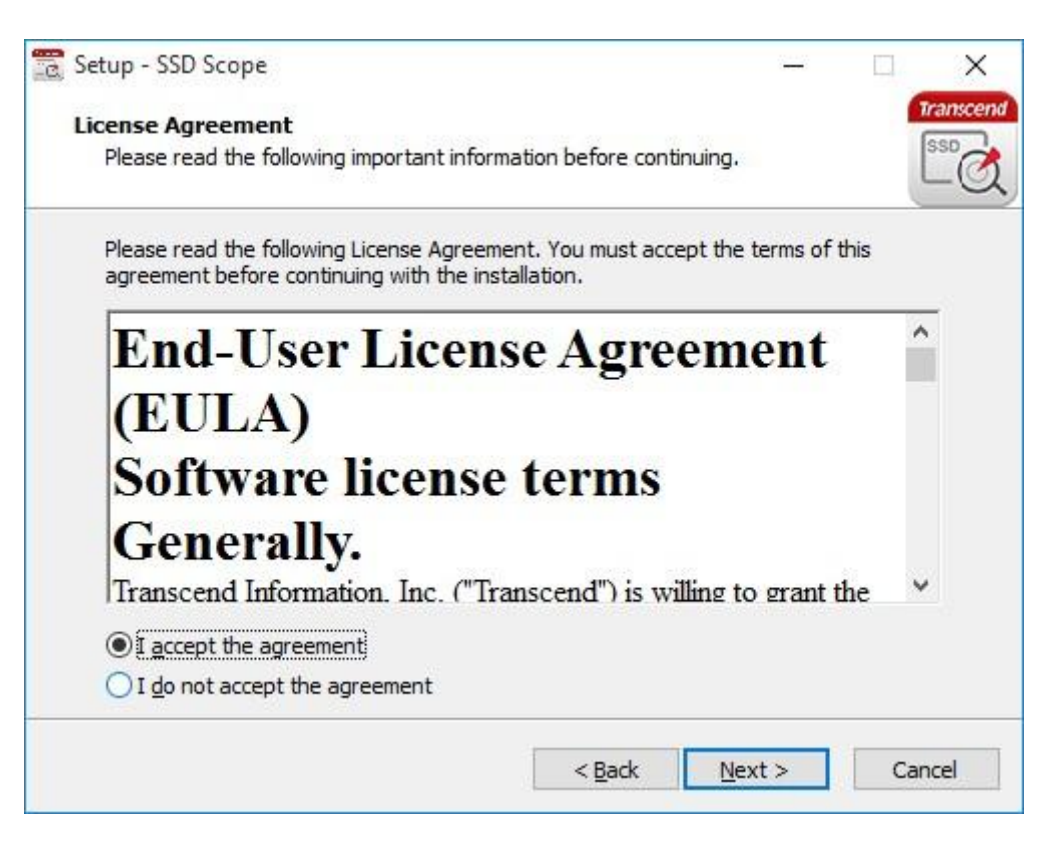

5. Select a destination folder to install. The default folder is "C:\Program Files\Transcend\SSD Scope"

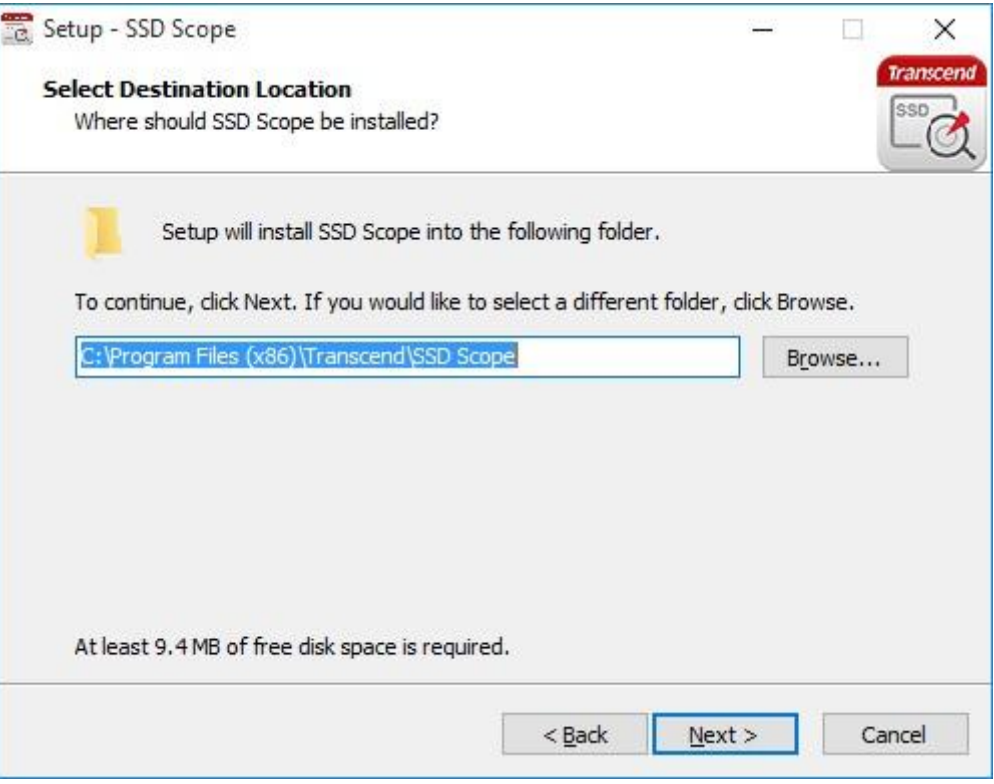

6. If you want to create a Start Menu shortcut, please select a Start Menu folder. The default folder is "Transcend\SSD Scope." Otherwise, please tick "Don't create a Start Menu folder."

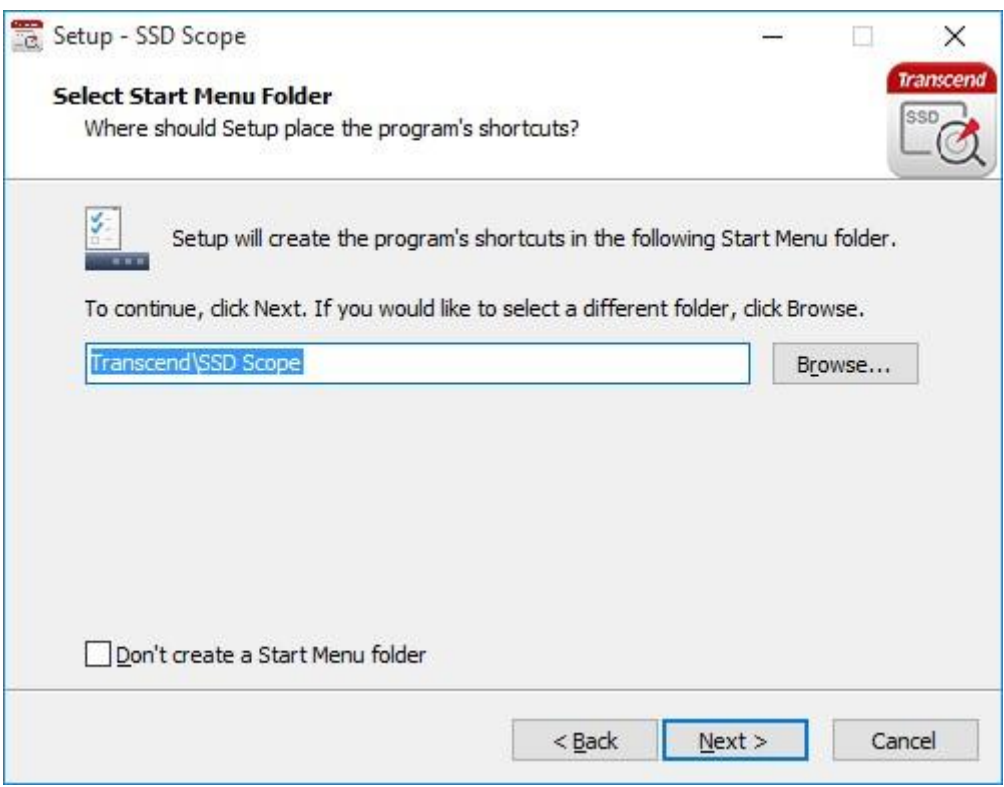

7. Tick "Create a desktop icon" if you want to create a shortcut on desktop.

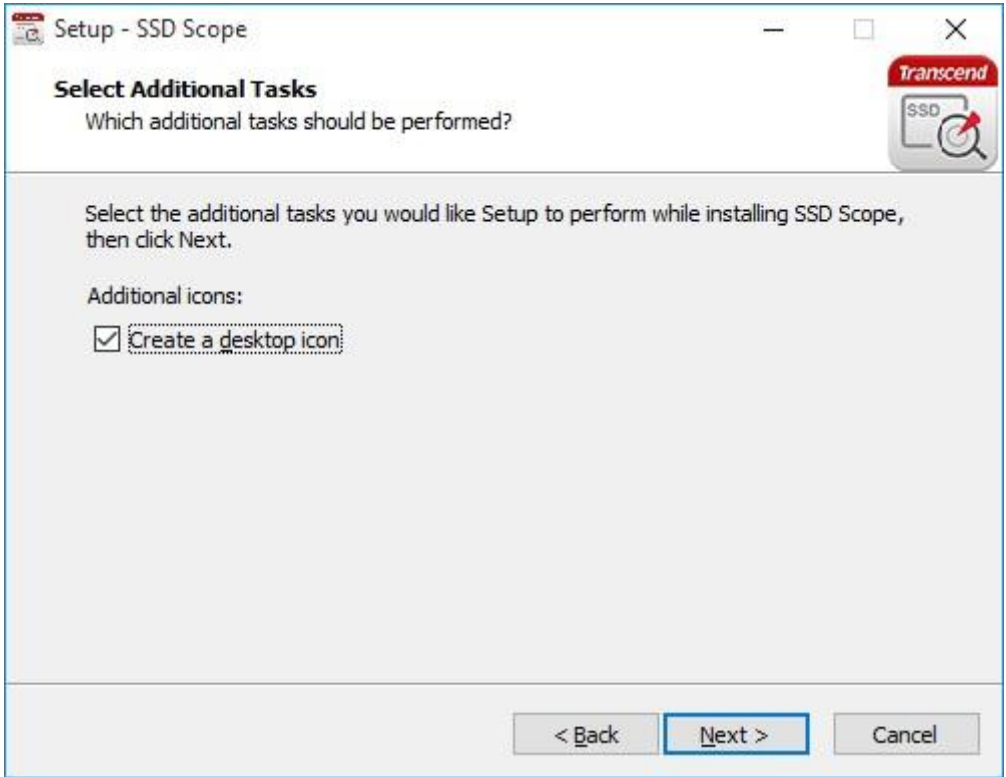

8. The setup information is listed. Click "Install" to begin the installation process.

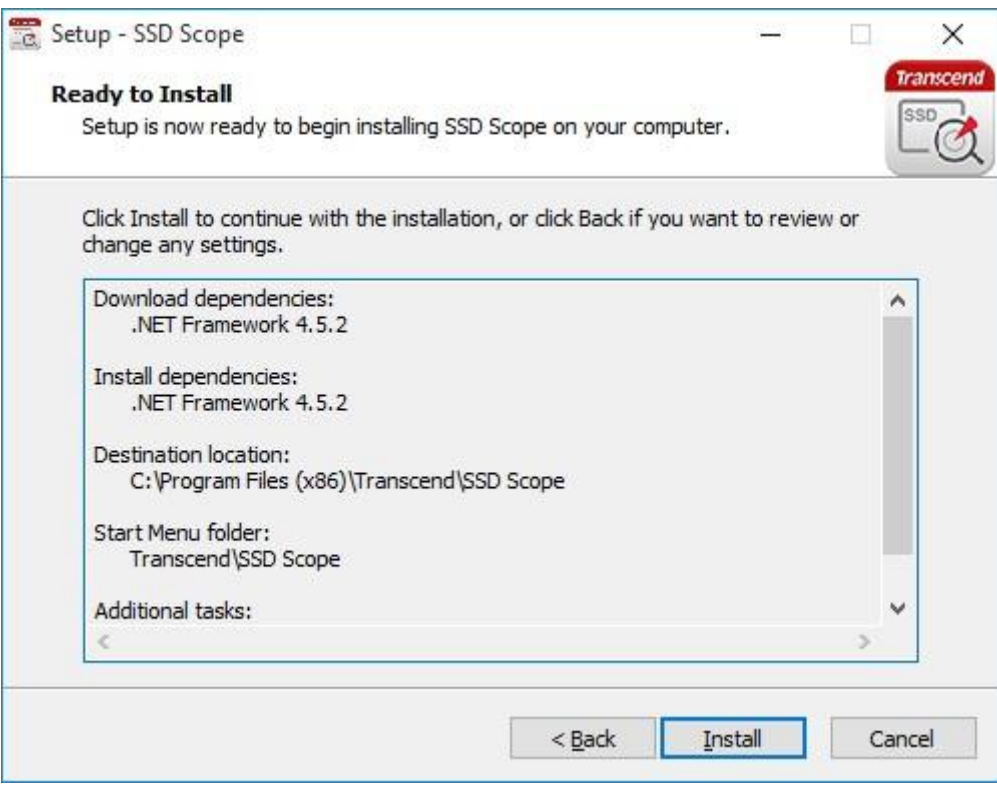

9. If your computer already has ".NET Framework 4.5.2" or later version, only SSD Scope will be installed (go to Step 10). Otherwise, a pop-up window will ask you to download .NET Framework first.

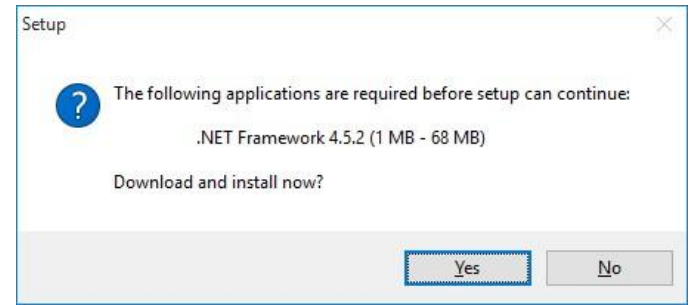

10. Please wait for the SSD Scope installation to complete.

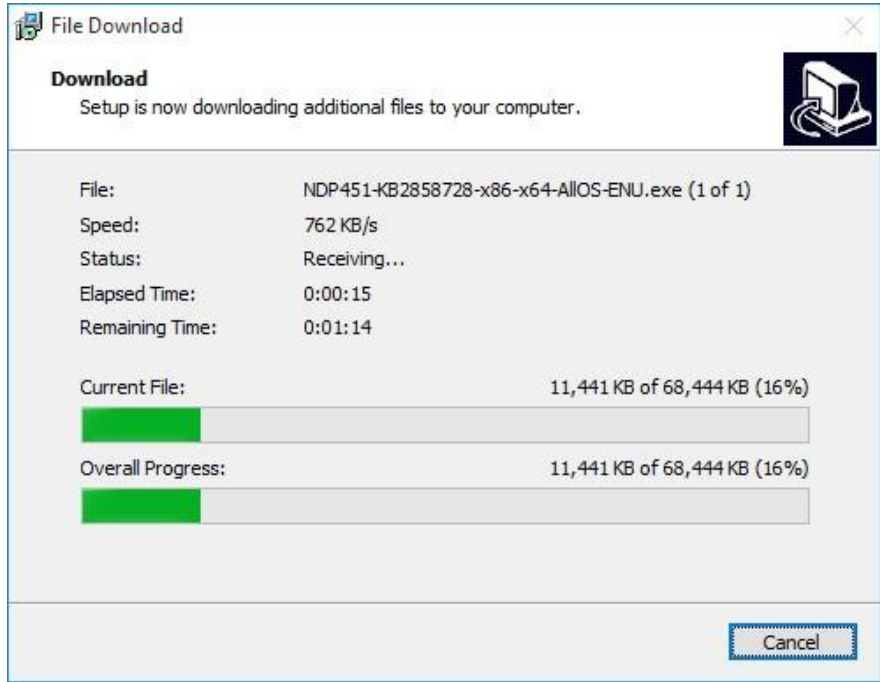

11. Tick "Launch SSD Scope" if you want to run the SSD Scope immediately. Click"Finish" to complete the installation.

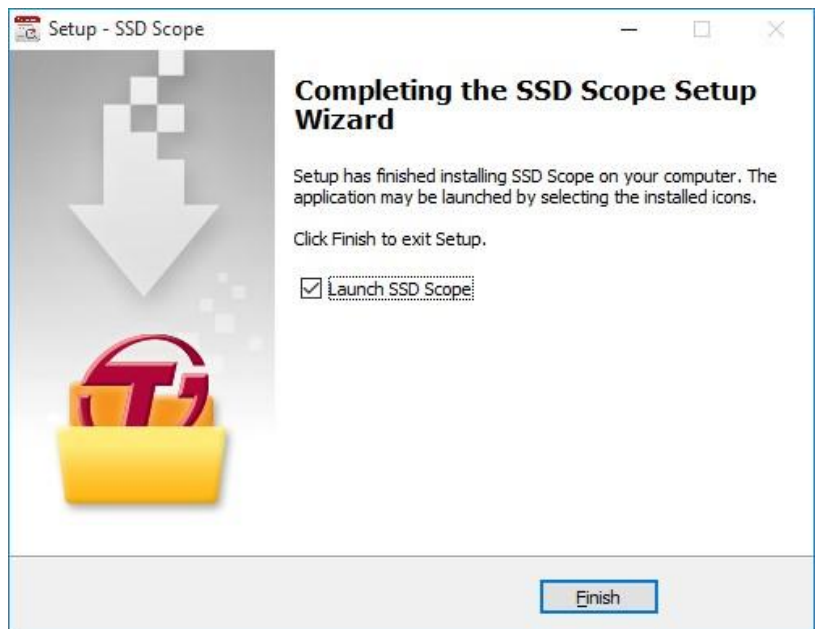

### <span id="page-7-0"></span>**4. Drive Status**

Drive Status displays standard drive information of supported Transcend SSD.

- 1. Select "**STATUS**" tab on the left sidebar.
- 2. Choose a Transcend SSD on the upper "Drive" text box to view the **Product Number (P/N)**, **Serial Number (S/N)**, **Firmware Version (F/W Ver.)**, **Support Interface**, **Current Interface**, **Capacity, and Lifetime**.

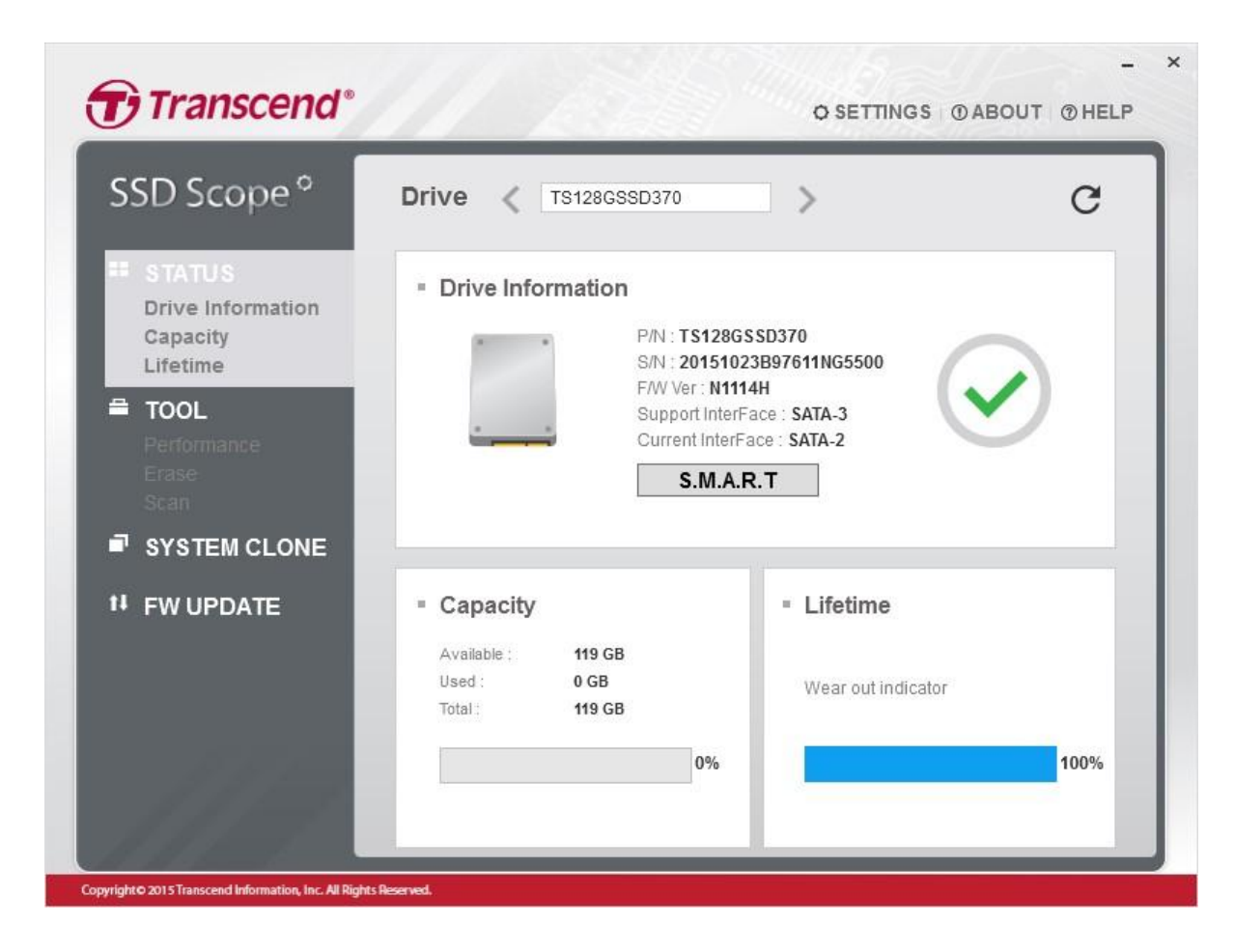

### <span id="page-7-1"></span>**5. S.M.A.R.T. Status**

S.M.A.R.T. is an industry standard storage device monitoring technique used to detect possible hard drive failures before they actually occur.

- 1. Select "**STATUS**" tab on the left sidebar.
- 2. Choose a Transcend SSD on the upper "Drive" text box.
- 3. Click the "S.M.A.R.T" button under drive information.
- 4. The S.M.A.R.T. status will shown on a pop-up window.

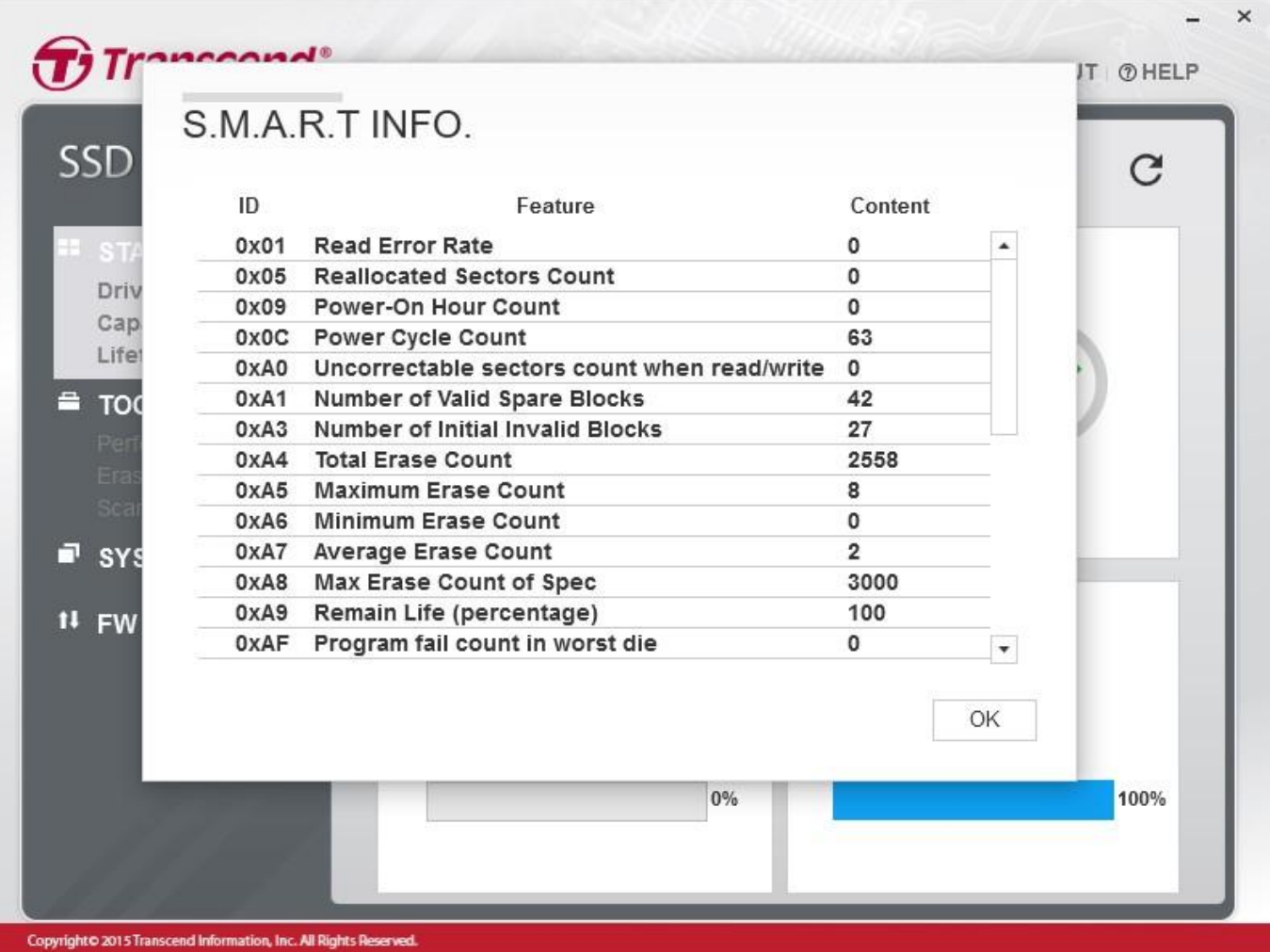

# <span id="page-8-0"></span>**6. Performance Testing**

SSD Scope offers a free tool for users to check both the sequential and random read/write speeds of your SSD.

- 1. Select "**TOOL**" tab on the left sidebar.
- 2. Choose a Transcend SSD on the upper "Drive" text box.
- 3. Click "Start" under Performance block to begin testing. If you want to cancel the testing during execution, simply press the "Stop" button.
- 4. When testing is complete, the read/write speeds of your selected SSD will be displayed.

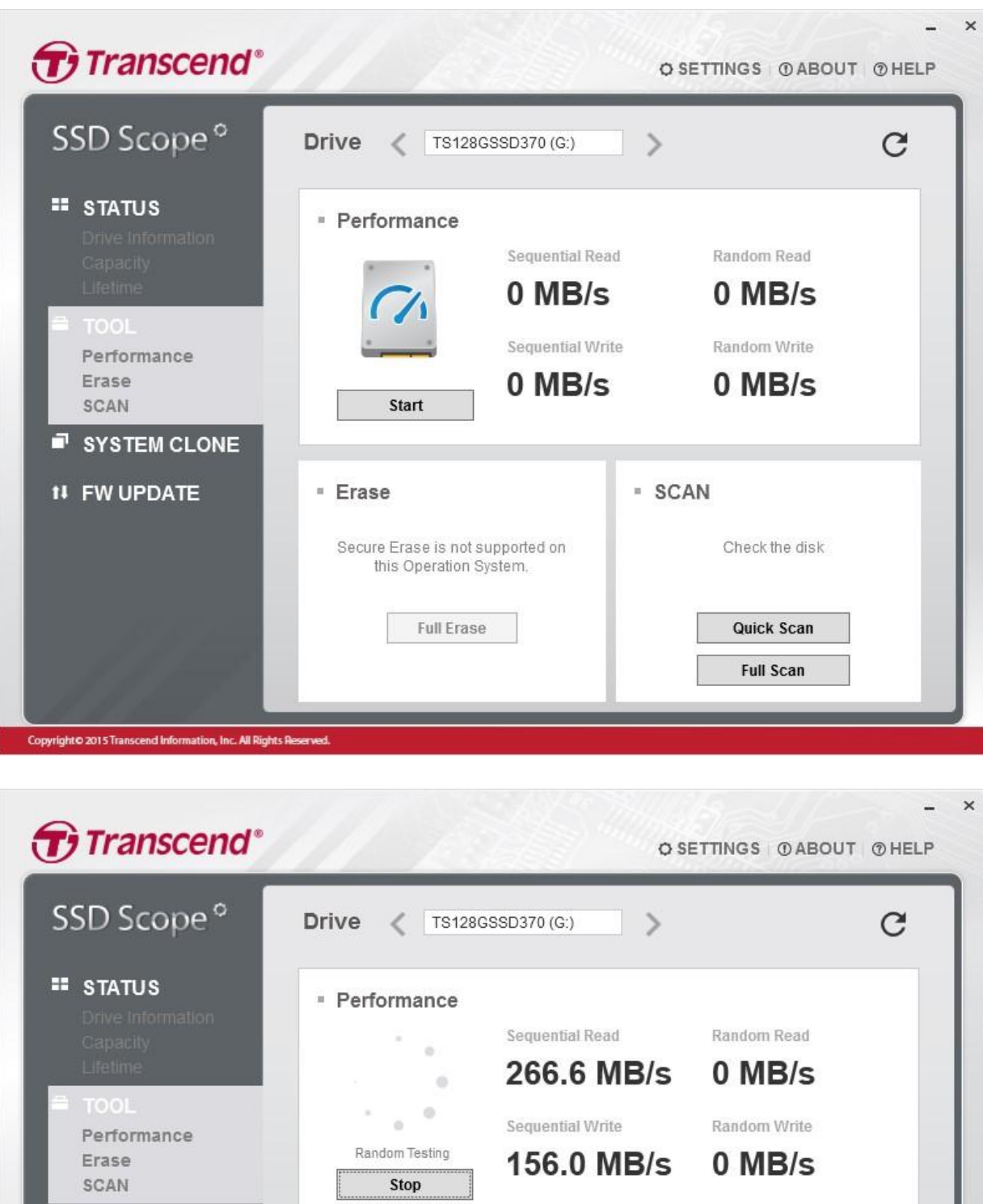

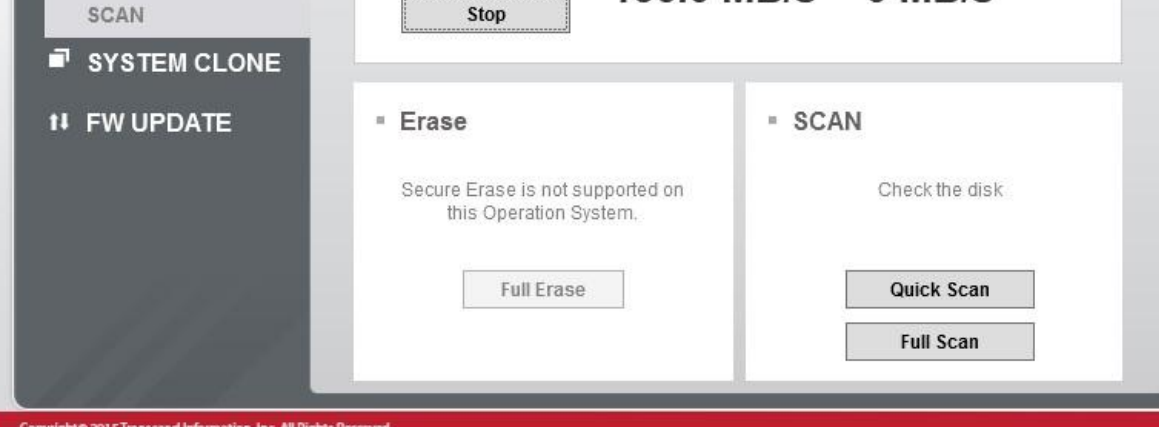

# <span id="page-10-0"></span>**7. Diagnostic Scan**

This function performs an overall health evaluation of your Transcend SSD.

- 1. Select "**TOOL**" tab on the left sidebar.
- 2. Choose a Transcend SSD on the upper "Drive" text box.
- 3. Click "Quick Scan" or "Full Scan" under Scan block to begin diagnostic scan. If you want to cancel the scan during execution, press the "Stop" button.

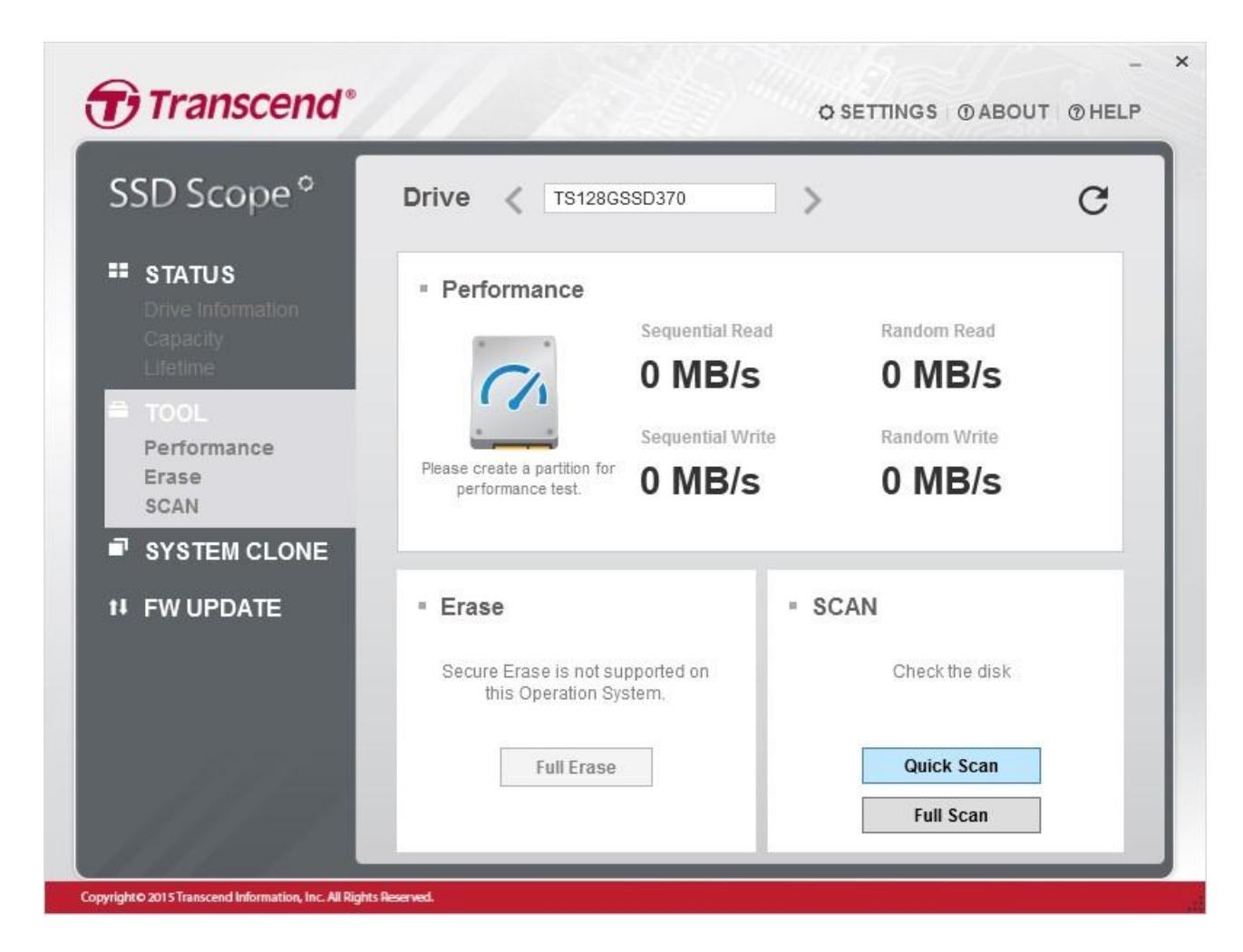

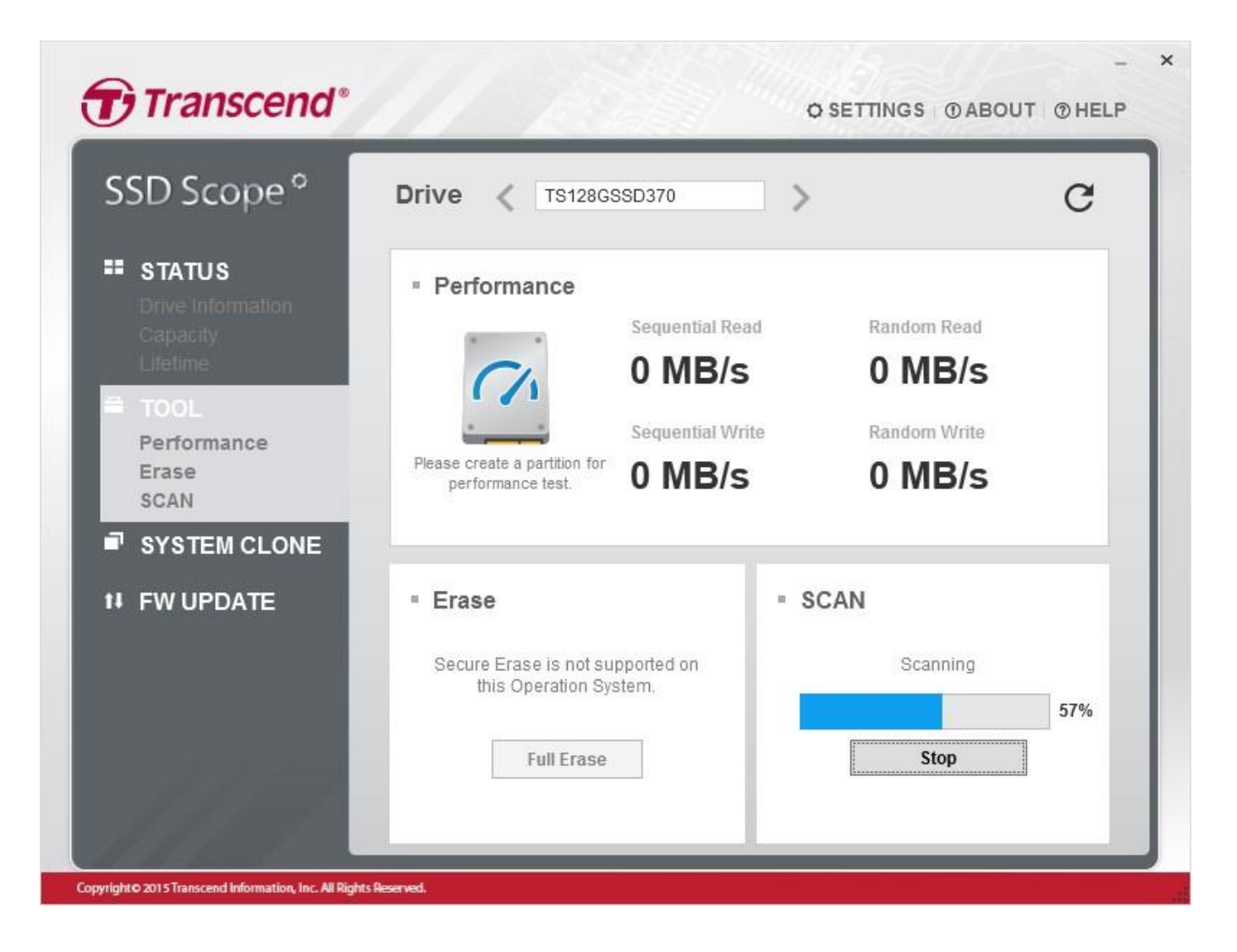

### <span id="page-11-0"></span>**8. Secure Erase**

NOTE:

- Executing Secure Erase will permanently remove ALL data stored on ALL disk partitions of the SSD. Erasing a single disk partition is not possible.

- Secure Erase is not supported by Windows 8 or later.

To prevent compatibility issues when using Secure Erase on a SATA III SSD, we recommend connecting the SSD to a native Intel SATA III port.

1. Select "**TOOL**" tab on the left sidebar.

- 2. Choose the Transcend SSD on the upper "Drive" text box.
- 3. Click "Full Erase" button under Erase block.

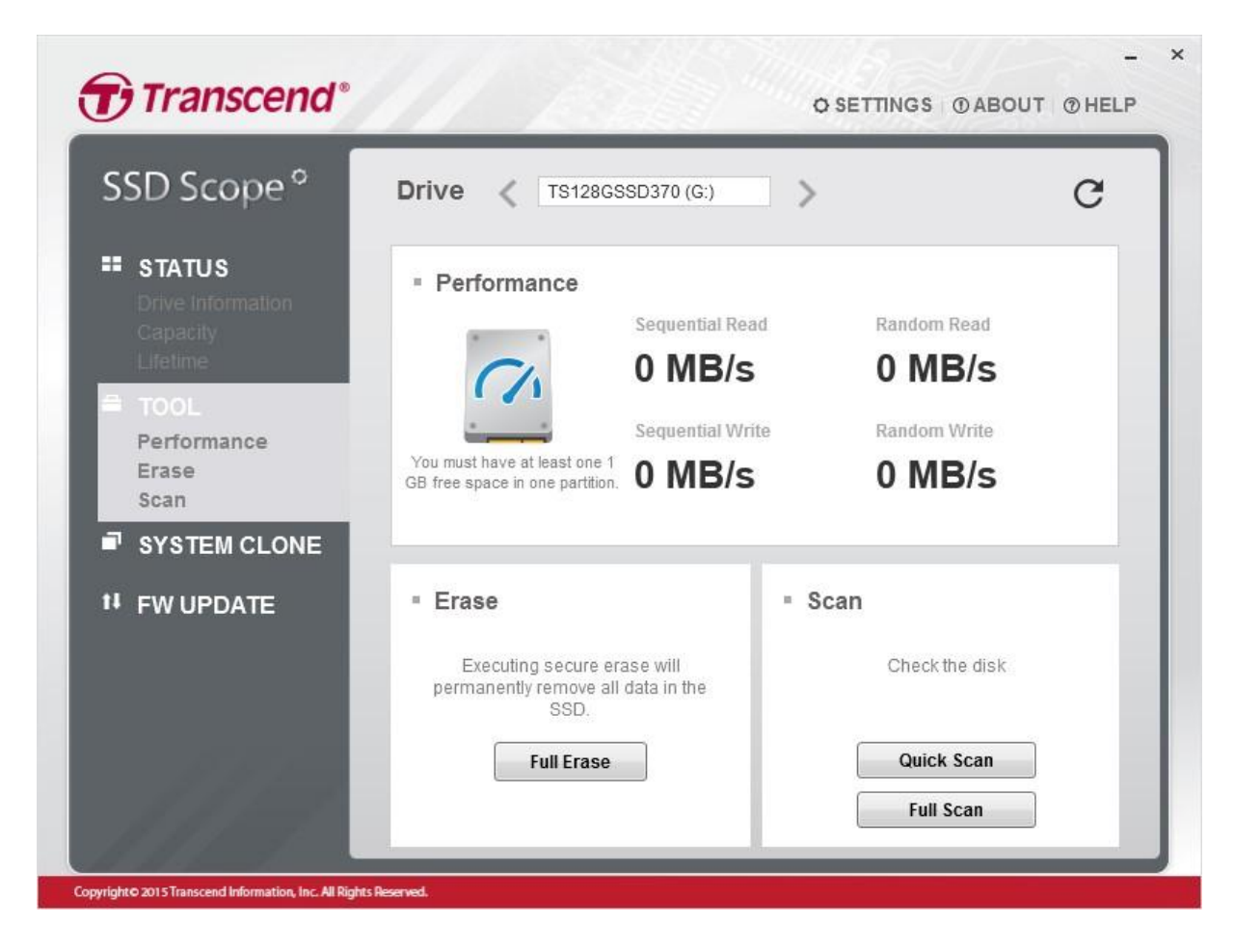

4. Confirm whether you want to erase this SSD or not. Once you've confirmed this action, the secure erase will begin.

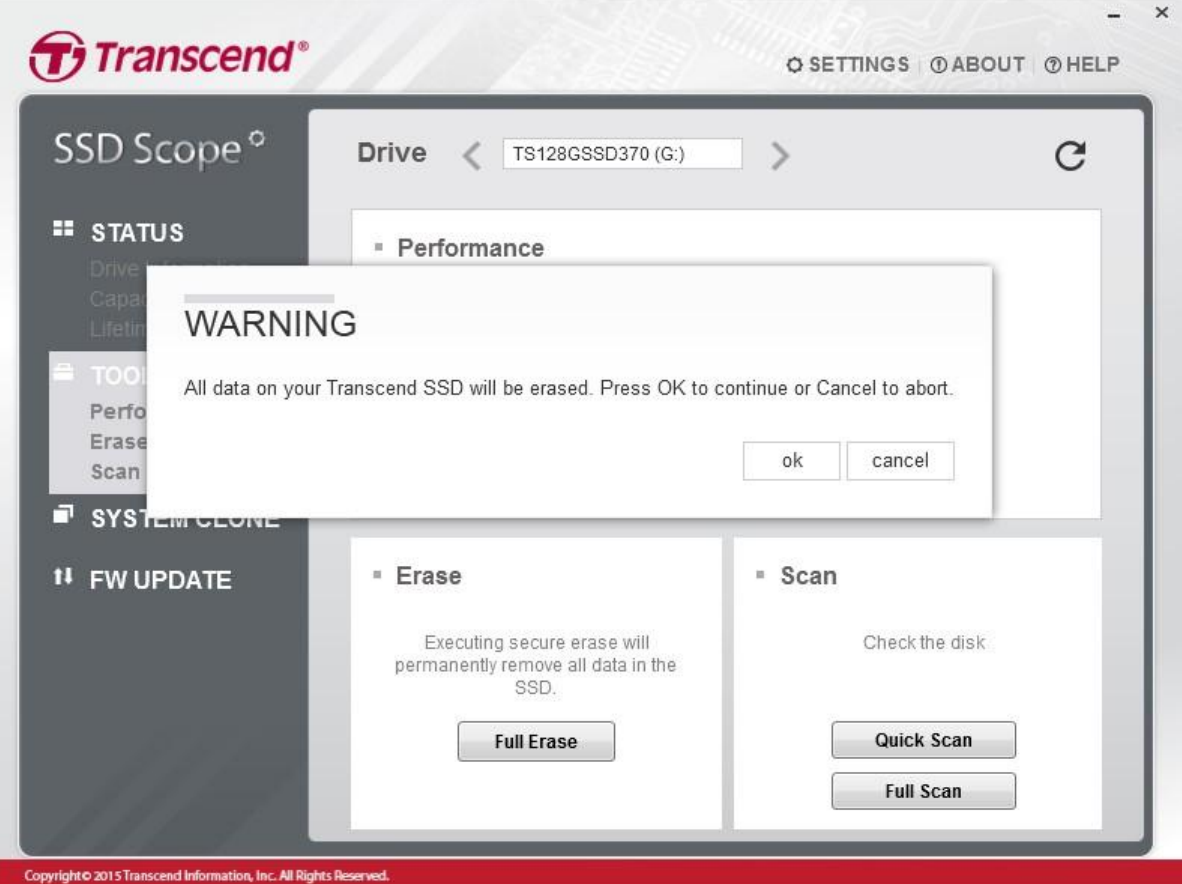

5. After clicking "ok," a warning message of the SSD being in a frozen state may appear. If this happens, please quickly remove the SATA power cable from the SSD and reconnect it. Click "ok" to proceed.

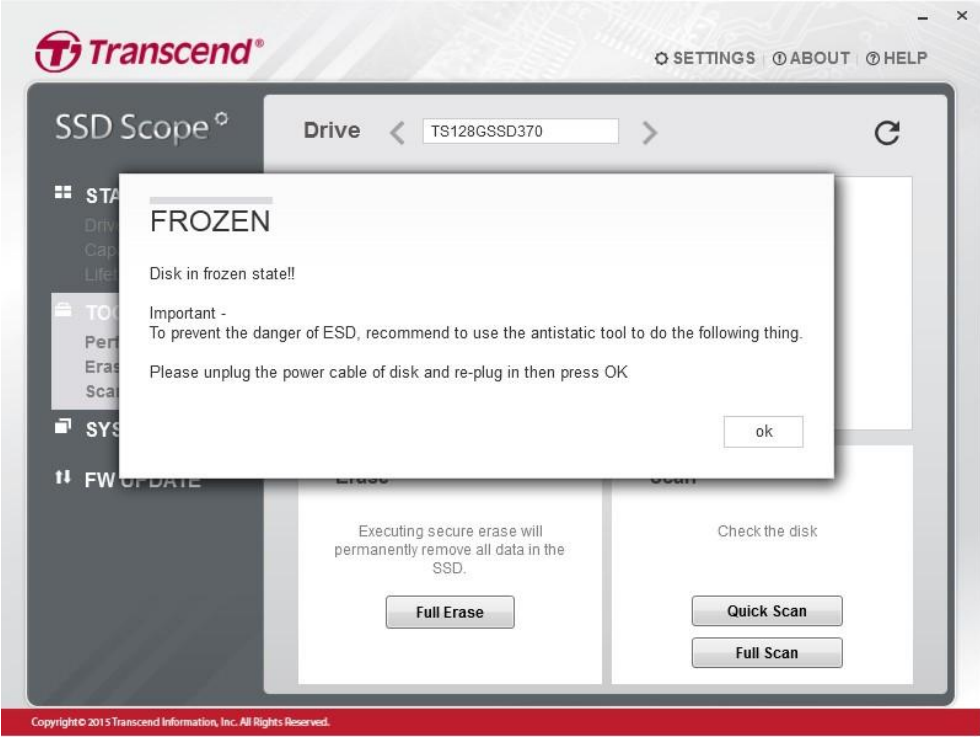

- 6. It may take some time to execute the secure erase depending on the capacity of your SSD.
- 7. When the secure erase is complete, a successful notification will appear. Close all the running applications and click "ok" to restart your PC.

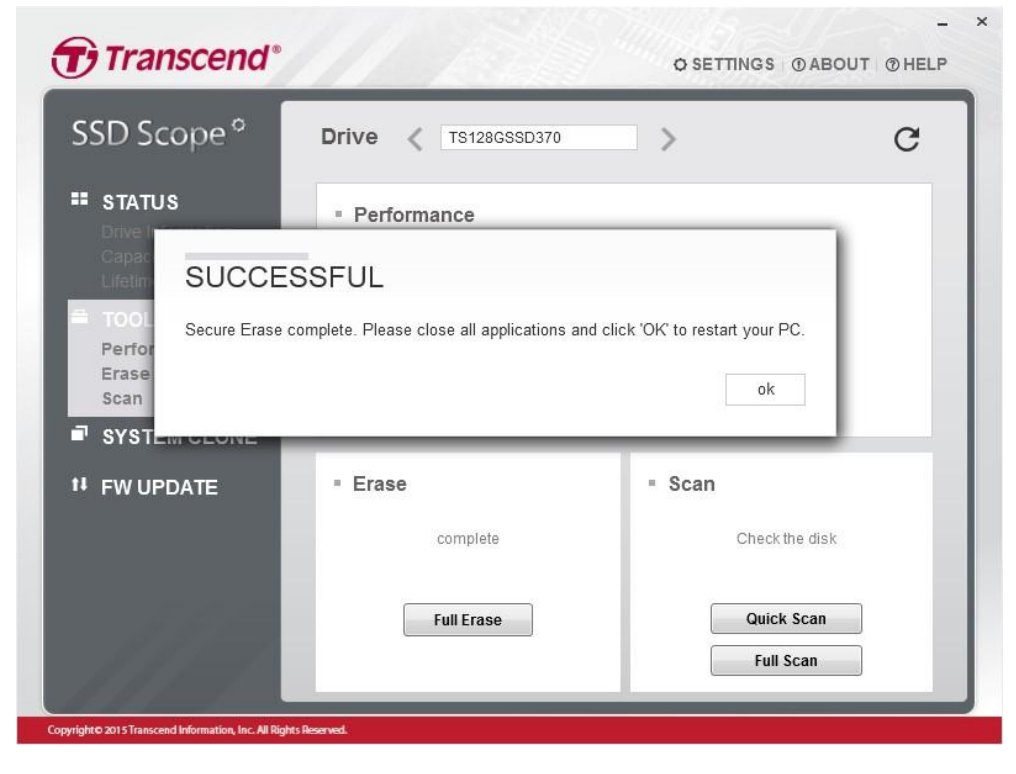

## <span id="page-14-0"></span>**9. System Clone**

System Clone a.k.a disk imaging is designed for cloning the entire hard drive (HDD) of your desktop or laptop to a new Transcend solid state drive (SSD), including operating system (OS), programs and data. After the cloning process is completed, simply swap the two drives and reboot your desktop or laptop. Windows OS will boot up from the new SSD. This guide provides step-by-step instructions on how to clone OS from your current storage device to your new Transcend SSD by using the Transcend System Clone application.

ATTENTION: Please read the instructions carefully before beginning System Clone.

#### **Supported Operating Systems**

- Microsoft Windows® 7 (32/64 bit)
- Microsoft Windows<sup>®</sup> 8 / 8.1 (32/64 bit)
- Microsoft Windows<sup>®</sup> 10 (32/64 bit)

#### **Supported File Systems**

FAT16 / FAT32 / exFAT / NTFS

#### **Hardware Requirements**

- For desktop computers:
	- 1. SATA or IDE port
	- 2. Hard Disk Drive & Transcend Solid State Drive
	- 3. SATA-to-SATA interface cable
	- 4. SATA power adapter
	- 5. 3.5-inch mounting bracket and screws
	- 6. Phillips screwdriver
- For notebook computers:
	- 1. USB 2.0/3.0 port
	- 2. Hard Disk Drive & Transcend Solid State Drive
	- 3. USB-to-SATA cable or adapter

#### **If your new SSD has smaller capacity than your current hard drive:**

#### Example A:

New SSD = 128GB, current HDD = 160GB, OS Partition (C:) = 20GB. In this configuration, System Clone will only clone the OS partition. You must manually back up other partitions in the HDD.

#### Example B:

New SSD = 128GB, current HDD = 160GB, OS Partition (C:) = 150GB with occupied 140GB System Clone does not support this configuration. The occupied capacity of OS partition on the HDD must be smaller than the capacity of the SSD to successfully clone disk.

#### Example C:

New SSD = 128GB, current HDD = 160GB, OS Partition (C:) = 150GB with occupied 100GB System Clone will clone the 100GB data from the current HDD to the new SSD. Available storage space of the new SSD might not be enough to back up other files from the HDD after the deduction of occupied capacities. Therefore, you are recommended to purchase a higher capacity SSD to back up larger files.

#### **If your new SSD has the same or larger capacity than your current hard drive:**

Transcend System Clone will clone the entire disk (including all partitions) to the new SSD. Additionally, Transcend System Clone provides an option to Extend Disk to occupy the full capacity of the new SSD.

#### **Please follow the steps below to begin System Clone:**

Note: the current storage device will remain connected to your computer until the System Clone process is complete.

#### <span id="page-16-0"></span>**STEP 1. Connect New SSD to Your Computer**

#### **Connect with your desktop**

- 1. Shut down your computer and disconnect the power source.
- 2. Remove the system chassis cover by referring to the system manufacturer's instructions.
- 3. Place the SSD on the 3.5" Mounting Bracket.
- 4. Carefully turn over Mounting Bracket with the SSD, and use the four included screws (small head) to secure the SSD.
- 5. Locate the 3.5" hard drive bays inside your computer.
- 6. Place the Mounting Bracket into an available 3.5" hard drive bay and secure it with the included screws (large head). Make sure the SATA connectors are facing inside of the computer.
- 7. Connect the SATA data and power cables to the SSD. If your power supply does not have a SATA power connector, please use the included SATA power adapter.
- 8. Power on the computer, and wait for the operating system to recognize the SSD.

#### **Connect with your laptop**

- 1. Connect the dual end of a USB-to-SATA cable to two available USB ports on the computer.
- 2. Connect the single end of the USB-to-SATA cable to the SSD.
- 3. Wait for the operating system to recognize the SSD.

#### <span id="page-16-1"></span>**STEP 2. Start System Clone**

- 1. Please close all running programs before starting clone process.
- 2. Select "**SYSTEM CLONE**" tab on the left sidebar.
- 3. When there is one or more internal SSDs (connected with SATA) or external SSDs (connected with USB) with enough free space, the program will display them in Destination drop-down list. If the destination disk has partitions, you can see the related partition information.
- 4. Select a target Disk from the Destination drop-down list. There are two additional options for your clone process:
	- Only Clone OS: Click this check-box if you wish to clone the OS partition only.
	- Extend Disk: If your new SSD drive capacity is larger than the original HDD, Extend Disk will extend the last partition to include the remaining SSD space after the clone process is complete. If left unchecked, there will be unallocated disk space after the last partition.

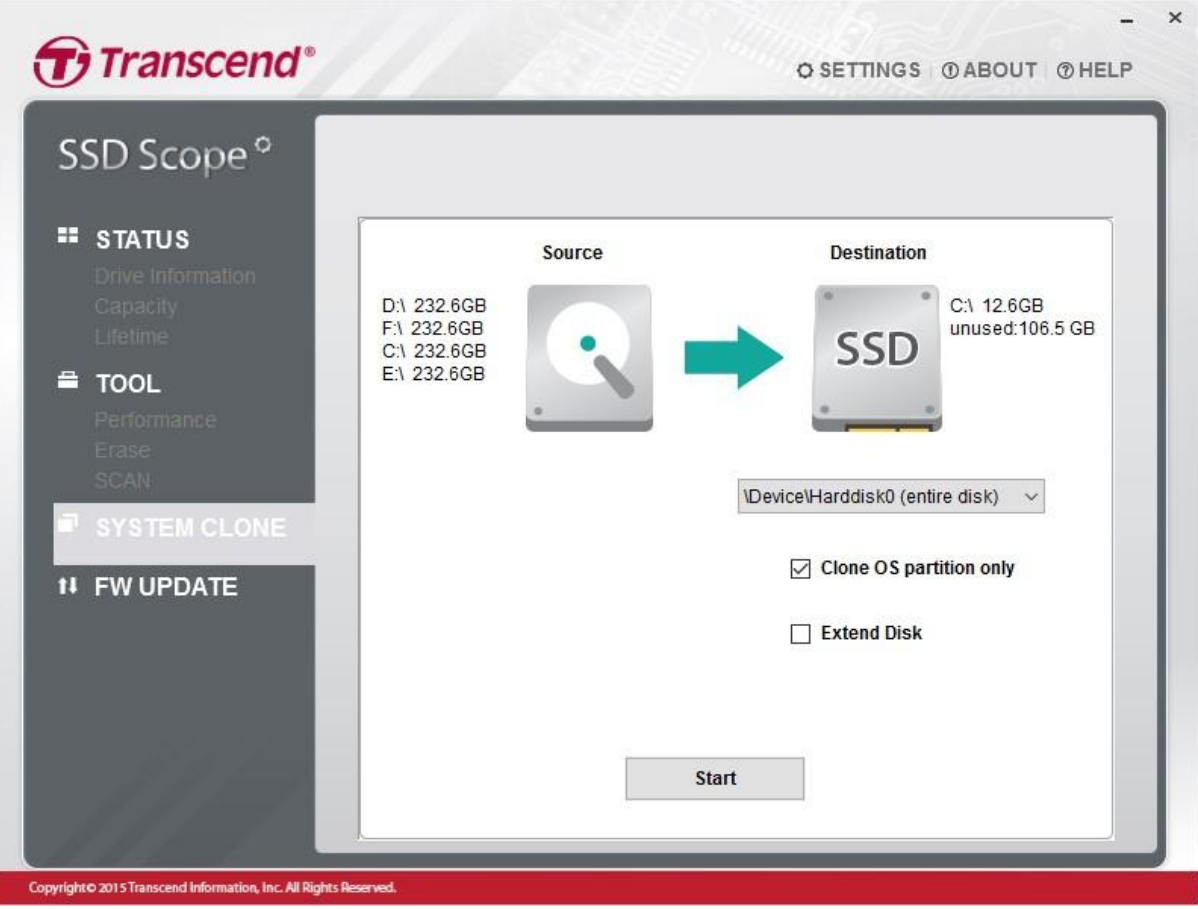

5. Click "Start" to begin the clone process. During the clone process, the percentage of completion and time remaining will be displayed. Cloning disk will take some time.

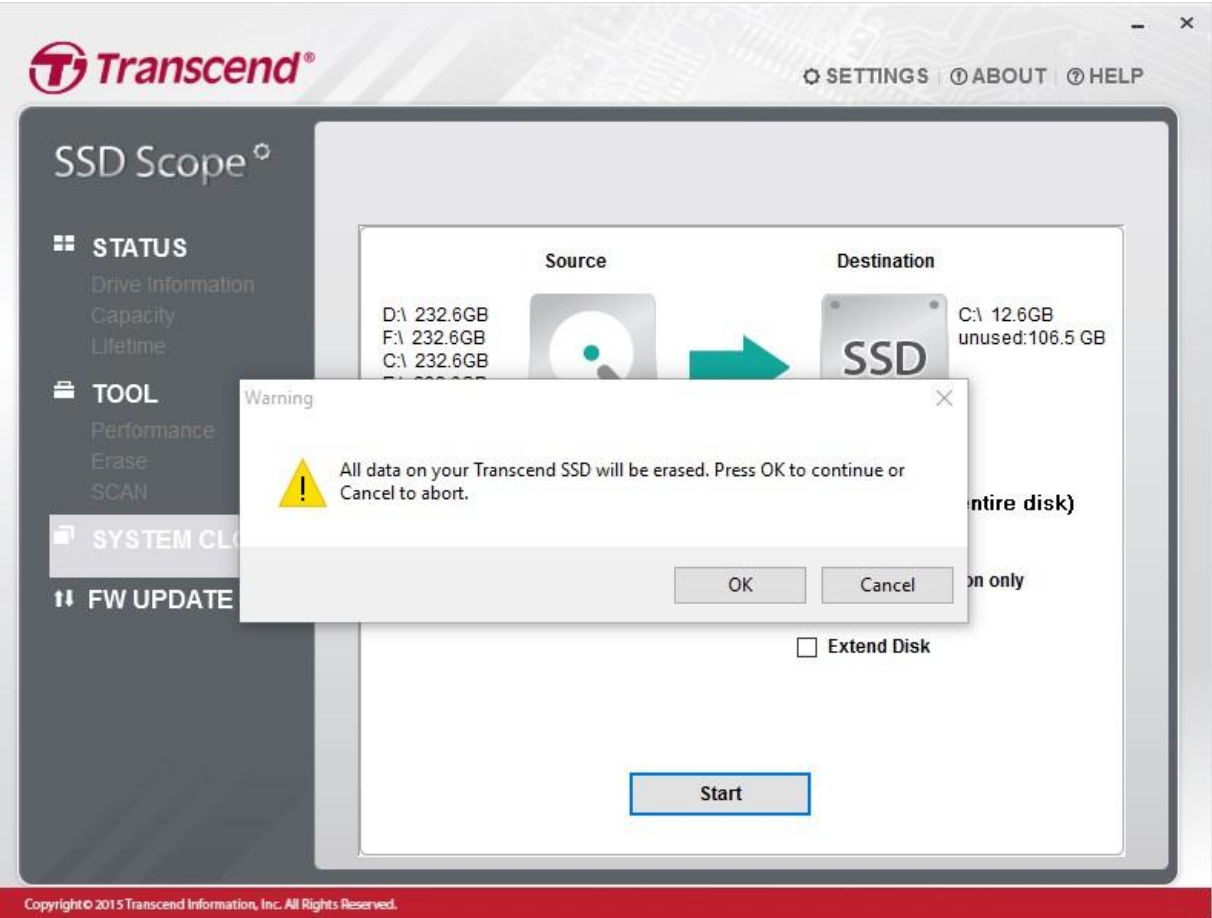

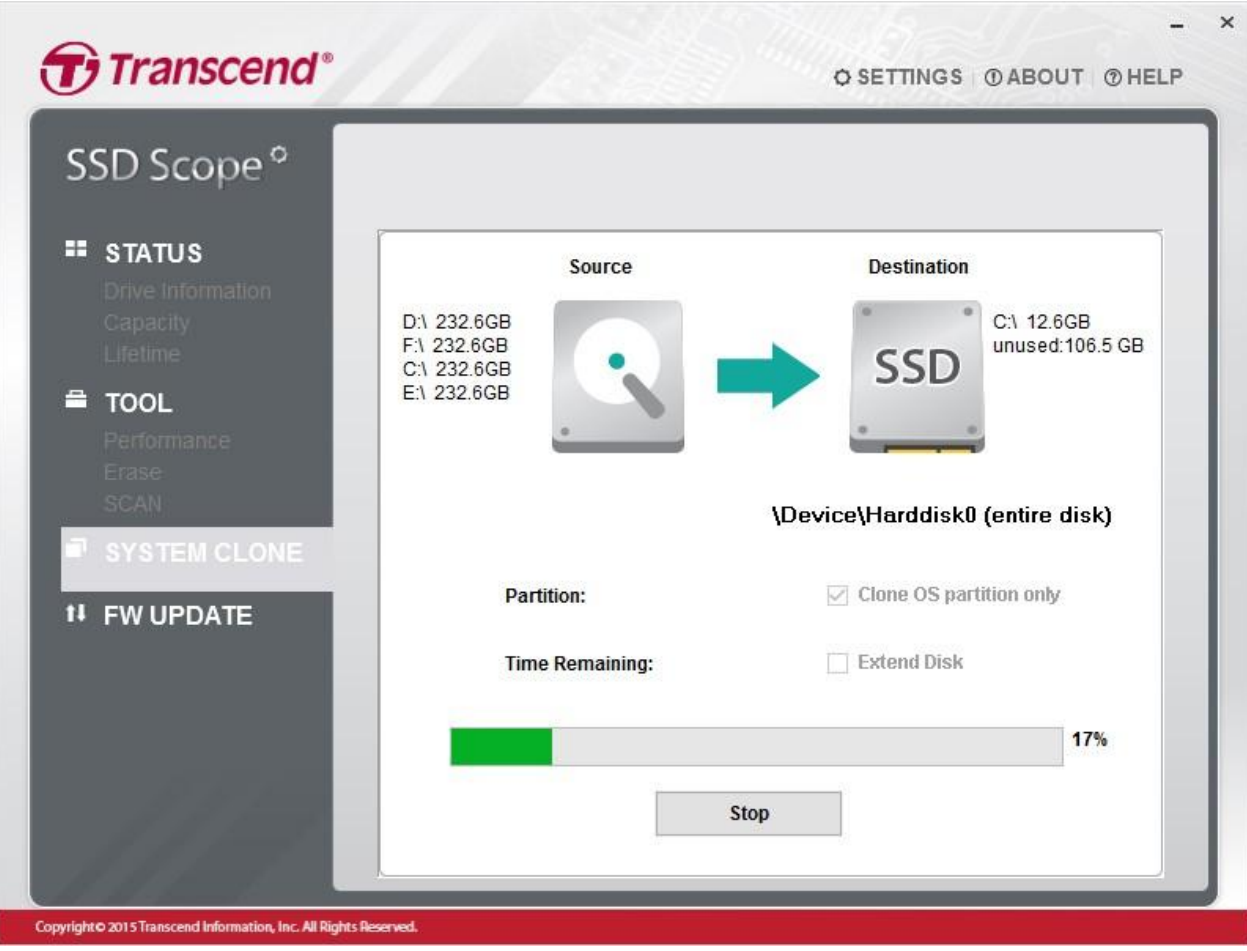

#### <span id="page-18-0"></span>**STEP 3. Swap Your Drives**

After Transcend SSD System Clone has successfully cloned your data onto the new SSD, please shut down your computer, take out the current storage device and replace with the new SSD.

- 1. Make sure your computer is powered off.
- 2. Remove the original hard drive from your desktop or laptop, and install the new SSD.
- 3. Replace any removed covers and boot up your computer.

### <span id="page-18-1"></span>**10. Firmware Update**

- 1. Select "**FW UPDATE**" tab on the left sidebar.
- 2. Choose the Transcend SSD you want to update firmware on the upper "Drive" text box.
- 3. The firmware version number will shown under the Upgrade block.
- 4. If the firmware version is up-to-date, the "Download" button will be greyed out.
- 5. Click the download button if your firmware version is not the latest one. The file is stored on "**D:\Transcend\_SSD\_FW\_Update\_Package**" by default. If you don't have (D:) partition, the destination will be "**C:\Transcend\_SSD\_FW\_Update\_Package**".

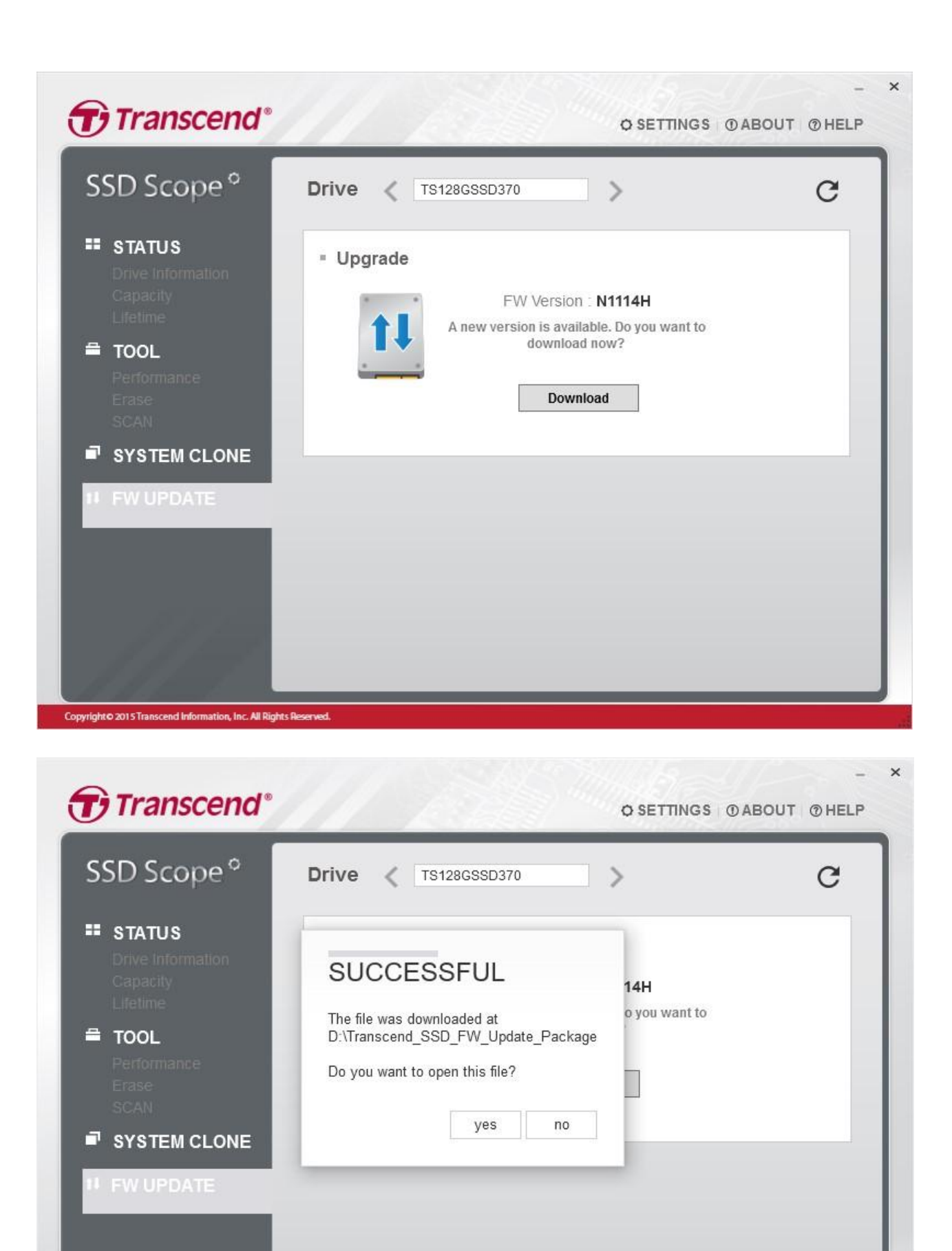

# <span id="page-20-0"></span>**11. Settings**

Users can adjust the following settings depending on personal preferences.

- **System TRIM Setting**
- **Minimize program window on Startup**
- **Start program at Windows Startup**

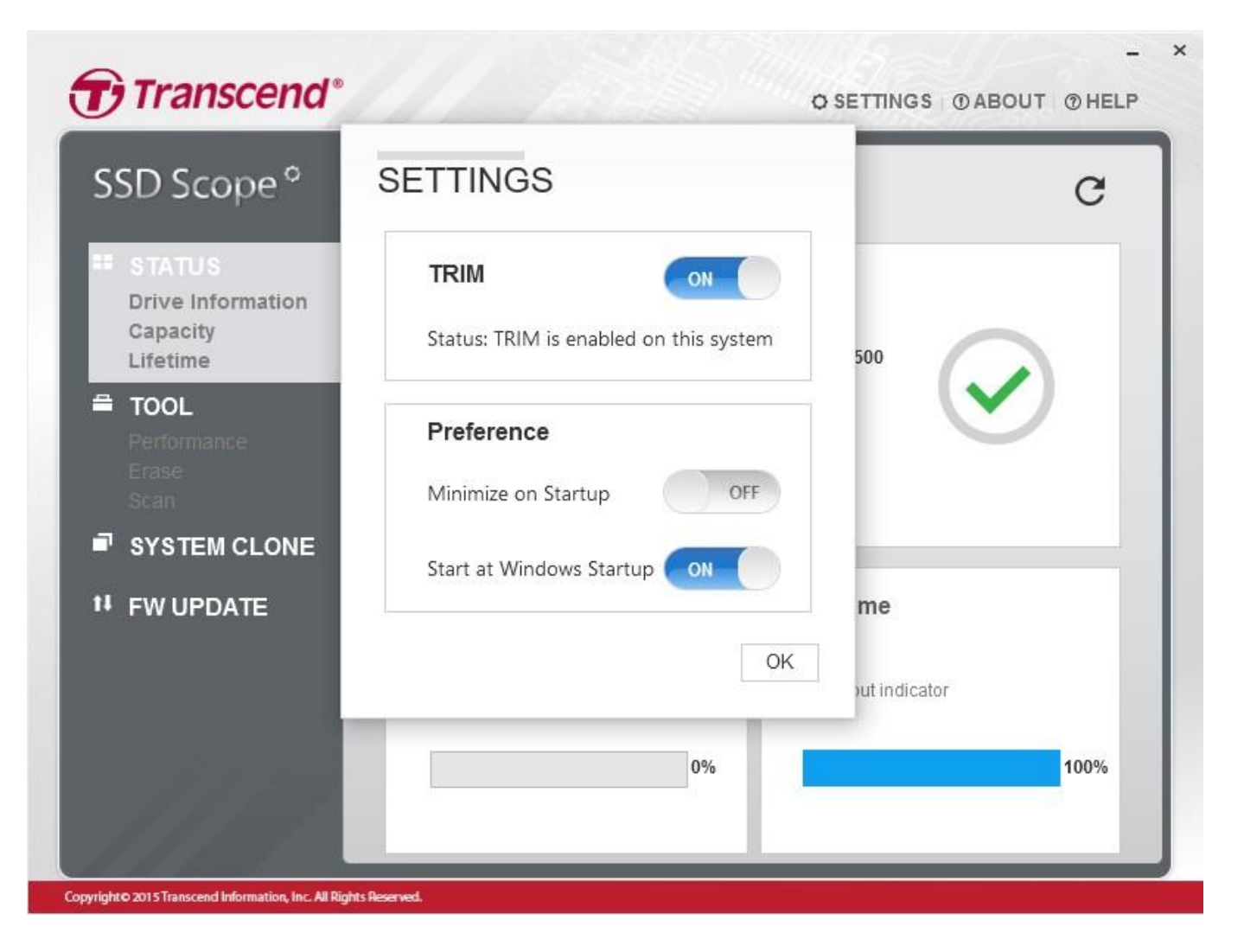

# <span id="page-21-0"></span>**12. Troubleshooting**

#### **Q: SSD Scope cannot detect my storage device.**

A: Your device might not be properly connected to your computer. Please reconnect the device to make sure it is securely connected to the appropriate port.

#### **Q: SSD Scope has no response when I double click its icon.**

A: You might not have Administrator privileges on the computer you are using. To run SSD Scope on Windows 7, please click "Allow" when prompted for Administrator privileges.

#### **Q: I can't update the firmware. I get the message "The server name or address could not be resolved."**

A: Your computer might not be connected to the Internet. Please check the Internet connection in order to successfully update the firmware.

#### **Q: What is the difference between "Quick Erase" and "Full Erase"?**

A: Both functions will securely erase the data on the SSD and guarantee permanent removal of all data which is unrecoverable by standard recovery techniques. "Full Erase" executes stricter algorithms so that even using special recovery methods may not be able to bring back the data.

#### **Q: Can I clone two Windows OS from my original drive to the new SSD?**

A: Transcend System Clone only supports single OS drive clone. Multi-OS drives and non-Windows file system partitions are not supported.

#### **Q: Why did it not clone the OS partition installed in the logical drive from my original HDD?**

A: If the OS partition of the original drive is installed in the logical drive, Transcend System Clone cannot merely clone the OS partition. Please make sure the "Only Clone OS" option is un-clicked so the entire original drive is sure to to cloned.

### <span id="page-21-1"></span>**13. More Help**

If you cannot find the answer to your problem in this manual and are having difficulty with the SSD Scope software or your Transcend solid state drive, Please visit our Tech Support website at [http://transcend](http://transcend-info.com/Support/contact_form)[info.com/Support/contact\\_form](http://transcend-info.com/Support/contact_form)

# <span id="page-22-0"></span>**14. End-User License Agreement (EULA)**

#### **Software license terms and conditions**

- 1. Generally. Transcend Information, Inc. ("Transcend") is willing to grant the following license to install or use the software and/or firmware ("Licensed Software") pursuant to this End-User License Agreement ("Agreement"), whether provided separately or associated with a Transcend product ("Product"), to the original purchaser of the Product upon or with which the Licensed Software was installed or associated as of the time of purchase ("Customer") only if Customer accepts all of the terms and conditions of this Agreement. PLEASE READ THESE TERMS CAREFULLY. USING THE SOFTWARE WILL CONSTITUTE CUSTOMER'S ACCEPTANCE OF THE TERMS AND CONDITIONS OF THIS AGREEMENT. IF YOU DO NOT AGREE TO THE TERMS AND CONDITIONS OF THIS AGREEMENT, DO NOT INSTALL OR USE THE LICENSED SOFTWARE.
- 2. License Grant. Transcend grants to Customer a personal, non-exclusive, non-transferable, nondistributable, non-assignable, non-sublicensable license to install and use the Licensed Software on the Product in accordance with the terms and conditions of this Agreement.
- 3. Intellectual Property Rights. As between Transcend and Customer, the copyright and all other intellectual property rights in the Licensed Software are the property of Transcend or its supplier(s) or licensor(s). Any rights not expressly granted in this License are reserved to Transcend.
- 4. License Limitations. Customer may not, and may not authorize or permit any third party to: (a) use the Licensed Software for any purpose other than in connection with the Product or in a manner inconsistent with the design or documentations of the Licensed Software; (b) license, distribute, lease, rent, lend, transfer, assign or otherwise dispose of the Licensed Software or use the Licensed Software in any commercial hosted or service bureau environment; © reverse engineer, decompile, disassemble or attempt to discover the source code for or any trade secrets related to the Licensed Software, except and only to the extent that such activity is expressly permitted by applicable law notwithstanding this limitation; (d) adapt, modify, alter, translate or create any derivative works of the Licensed Software; (e) remove, alter or obscure any copyright notice or other proprietary rights notice on the Licensed Software or Product; or (f) circumvent or attempt to circumvent any methods employed by Transcend to control access to the components, features or functions of the Product or Licensed Software.
- 5. Copying. Customer may not copy the Licensed Software except that one copy of any separate software component of the Licensed Software may be made to the extent that such copying is necessary for Customer's own backup purposes.
- 6. Open Source. The Licensed Software may contain open source components licensed to Transcend pursuant to the license terms specified as below,
- a. GNU General Public License (GPL), the terms of which are currently available at <http://www.gnu.org/licenses/gpl.html;>
- b. GNU Lesser General Public License (LGPL), the terms of which are currently available at <http://www.gnu.org/copyleft/lesser.html;>
- c. Apache License, the terms of which are currently available at<http://www.apache.org/licenses/>
- d. MIT License, the terms of which are currently available at<http://opensource.org/licenses/MIT>
- e. Berkeley Standard Distribution (BSD), the terms of which are currently available at http://opensource.org/licenses/BSD-3-Clause or http://opensource.org/licenses/BSD-2-Clause; and/or
- f. Code Project Open License (CPOL), the terms of which are currently available at http://www.codeproject.com/info/cpol10.aspx.

The above license terms will control solely with respect to the open source components. In the event that this Agreement conflicts with the requirements of the above one or more terms with respect to the use of the corresponding open source components, Customer agrees to be bound by such one or more license terms.

7. Disclaimer. TRANSCEND MAKES NO WARRANTY AND REPRESENTATIONS ABOUT THE SUITABILITY, RELIABILITY, AVAILABILITY, TIMELINESS, LACK OF VIRUSES OR OTHER HARMFUL COMPONENTS AND ACCURACY OF THE INFORMATION, LICENSED SOFTWARE, PRODUCTS, SERVICES AND RELATED GRAPHICS CONTAINED WITHIN THE LICENSED SOFTWARE FOR ANY PURPOSE. ALL SUCH INFORMATION, LICENSED SOFTWARE, PRODUCTS, SERVICES AND RELATED GRAPHICS ARE PROVIDED "AS IS" WITHOUT WARRANTY OF ANY KIND. TRANSCEND HEREBY DISCLAIMS ALL WARRANTIES AND CONDITIONS WITH REGARD TO THIS INFORMATION, LICENSED SOFTWARE, PRODUCTS, SERVICES AND RELATED GRAPHICS, INCLUDING ALL IMPLIED WARRANTIES AND CONDITIONS OF MERCHANTABILITY, FITNESS FOR A PARTICULAR PURPOSE, WORKMANLIKE EFFORT, TITLE, AND NON-INFRINGEMENT.

IN NO EVENT SHALL TRANSCEND BE LIABLE FOR ANY DIRECT, INDIRECT, PUNITIVE, INCIDENTAL, SPECIAL, CONSEQUENTIAL DAMAGES OR ANY DAMAGES WHATSOEVER INCLUDING, WITHOUT LIMITATION, DAMAGES FOR LOSS OF USE, DATA OR PROFITS, ARISING OUT OF OR IN ANY WAY CONNECTION WITH THE USE, PERFORMANCE OR ACCURACY OF THE LICENSED SOFTWARE OR WITH THE DELAY OR INABILITY TO USE THE LICENSED SOFTWARE, OR THE PRODUCT WITH WHICH THE LICENSED SOFTWARE IS ASSOCIATED, WHETHER BASED ON CONTRACT, TORT, NEGLIGENCE, STRICT LIABILITY OR OTHERWISE, EVEN IF TRANSCEND HAS BEEN ADVISED OF THE POSSIBILITY OF SUCH DAMAGES.

- 8. Limitation of Liability. IN ANY CASE, TRANSCEND 'S LIABILITY ARISING OUT OF OR IN CONNECTION WITH THIS AGREEMENT WILL BE LIMITED TO THE TOTAL AMOUNT ACTUALLY AND ORIGINALLY PAID AT RETAIL BY CUSTOMER FOR THE PRODUCT. The foregoing Disclaimer and Limitation of Liability will apply to the maximum extent permitted by applicable law. Some jurisdictions do not allow the exclusion or limitation of incidental or consequential damages, so the exclusions and limitations set forth above may not apply.
- 9. Termination. Transcend may, in addition to any other remedies available to Transcend, terminate this Agreement immediately if Customer breaches any of its obligations under this Agreement.
- 10. Miscellaneous. (a) This Agreement constitutes the entire agreement between Transcend and Customer concerning the subject matter hereof, and it may only be modified by a written amendment signed by an authorized executive of Transcend. (b) Except to the extent applicable law, if any, provides otherwise, this Agreement will be governed by the law of the Republic of China, excluding its conflict of law provisions. (c) If any part of this Agreement is held invalid or unenforceable, and the remaining portions will remain in full force and effect. (d) A waiver by either party of any term or condition of this Agreement or any breach thereof, in any one instance, will not waive such term or condition or any subsequent breach thereof. (e) Transcend may assign its rights under this Agreement without condition. (f) This Agreement will be binding upon and will inure to the benefit of the parties, their successors and permitted assigns.